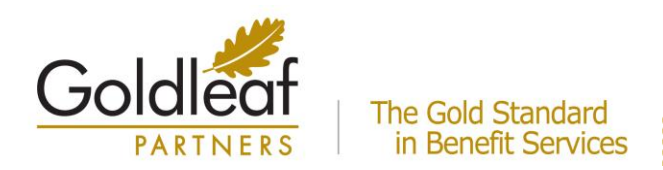

# **FILING YOUR HRA AND FLEXIBLE BENEFIT CLAIMS ONLINE!**

### **We are excited to announce that you will be able to file your HRA and Flexible Benefit claims ONLINE!**

#### **Plan Year:**

Online claims filing is effective for the current plan year. Claims for the prior plan year must be submitted using the previous method of submission, whether online or on paper.

### **HOW TO LOGIN:**

1. Open your web browser (e.g. MS Explorer) and log into the following website:

## **https://goldleafparticipants.lh1ondemand.com**

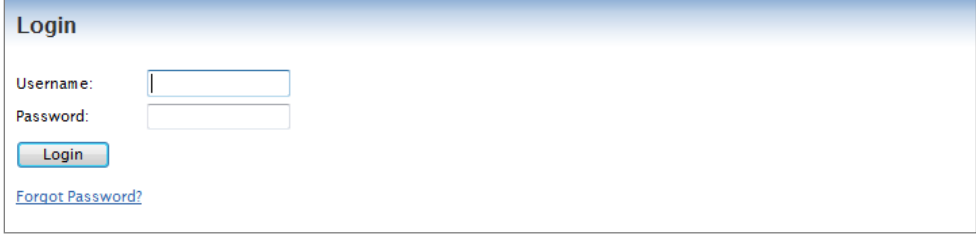

### 2. **Login using the following:**

**Username**: First initial of your firstname + entire lastname+ last four digits of your Social Security number (janderson6789).

**Password**: Last 5 digits of your Social Security number + goldleaf (56789goldleaf). You will be prompted immediately to create a new, unique password before entering the site.

*Please be sure to record your password as Goldleaf Partners does not record your password but can work with you to create a new one should you forget.*

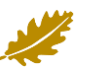

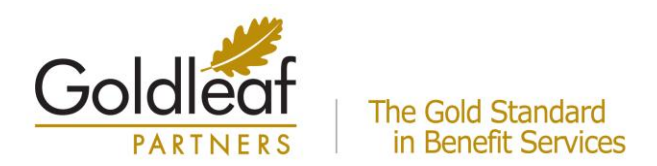

### **HOW TO FILE A CLAIM:**

1. Click the **File Claim** under the Actions column for your available account type.

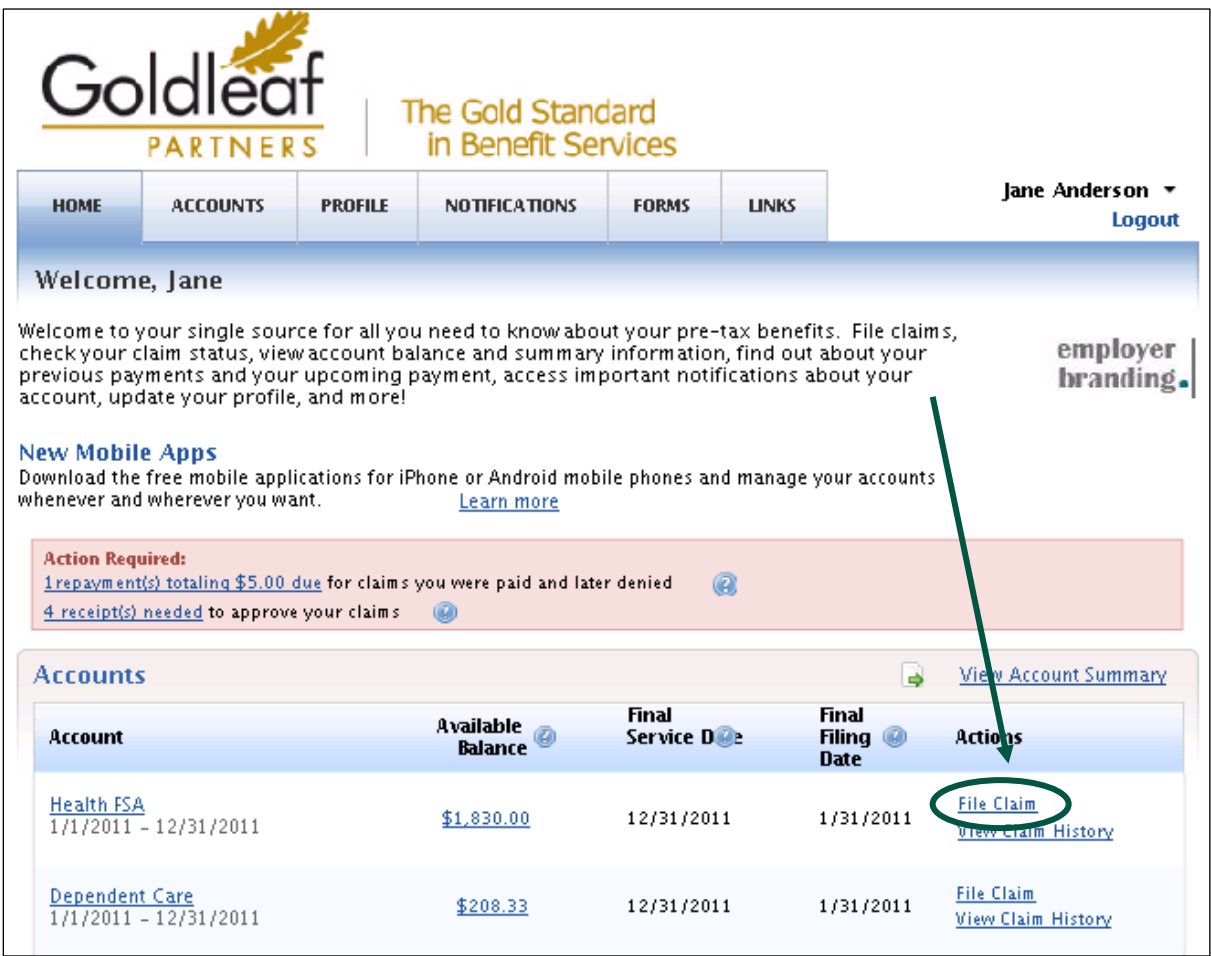

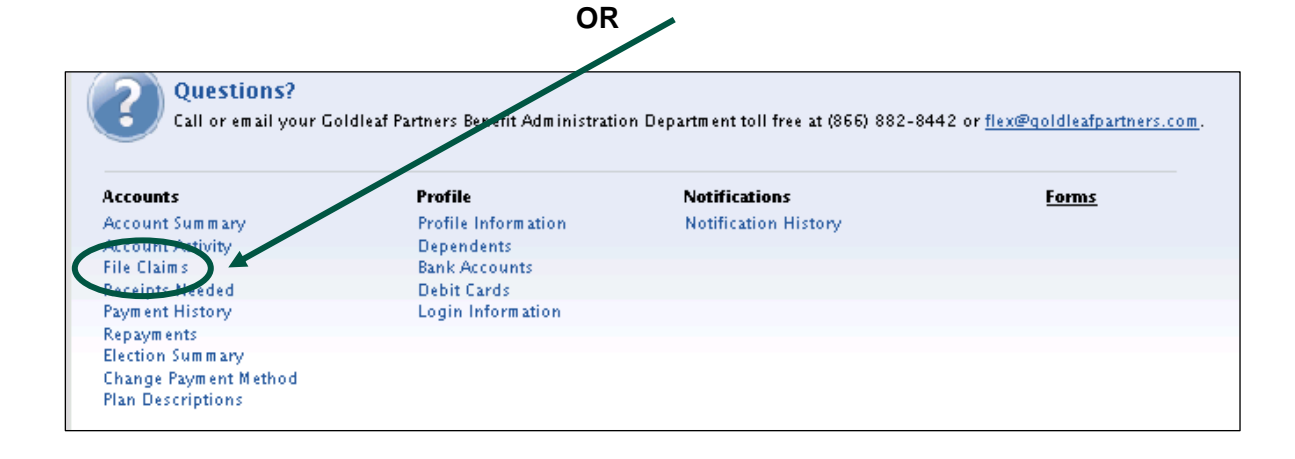

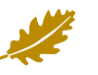

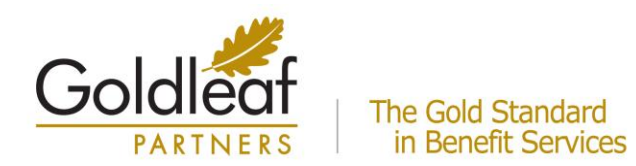

2. **Enter your claim information** and **submit** the claim. Make sure you have valid receipt(s) for your expenses, as you will need to send these into the Administrator.

*Note regarding Dependent Care claims: A qualified dependent is required for Dependent Care claims. You may add your dependent(s) from the Dependent Care Claim Entry screen if necessary.*

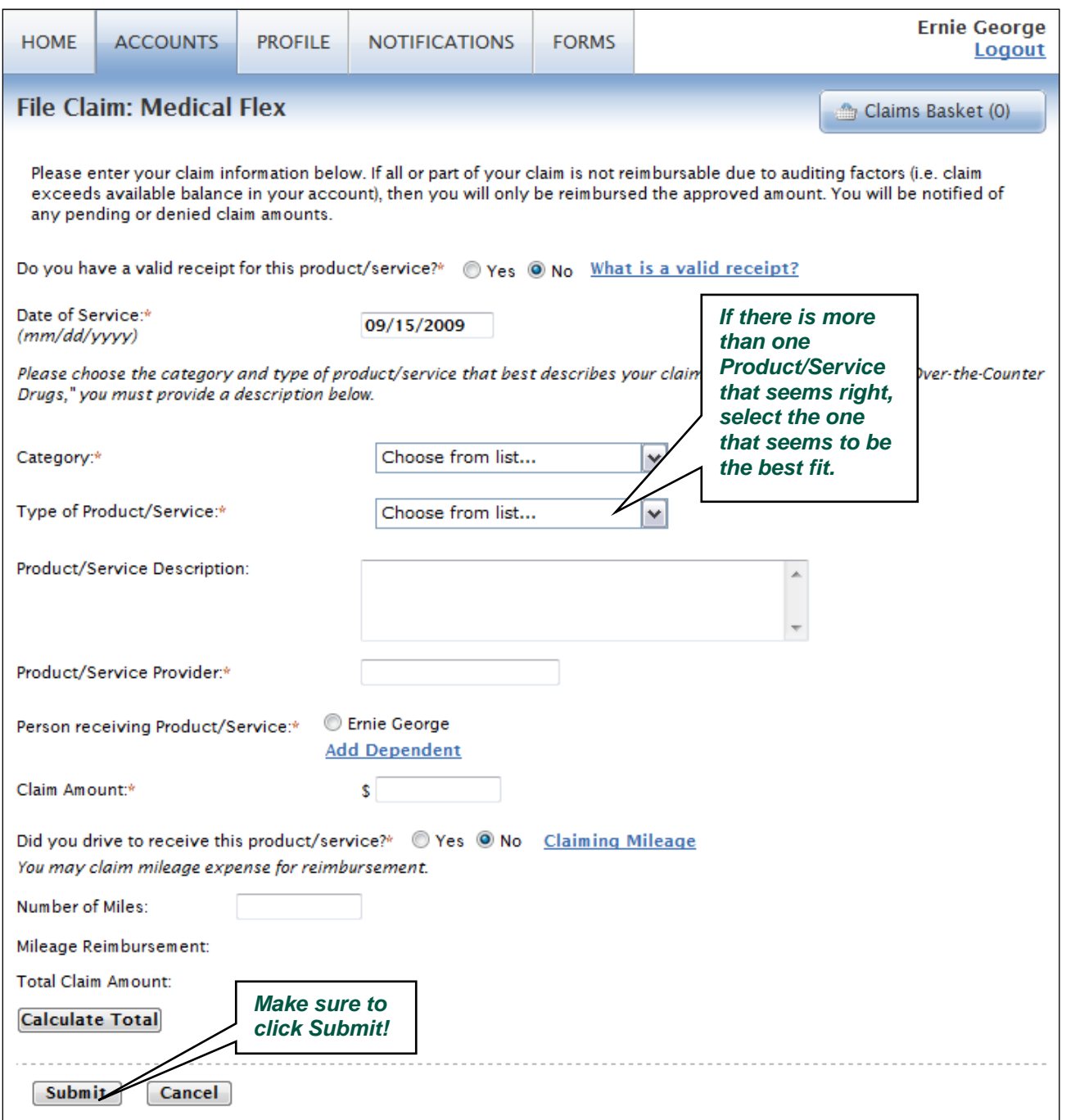

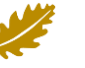

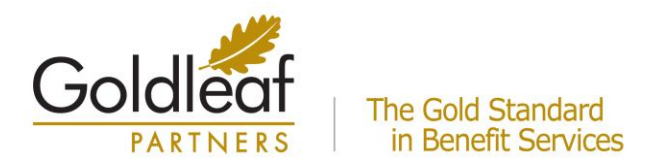

3. If you have more than one claim you'd like to file, you may choose to **File a New Claim** from your claims basket.

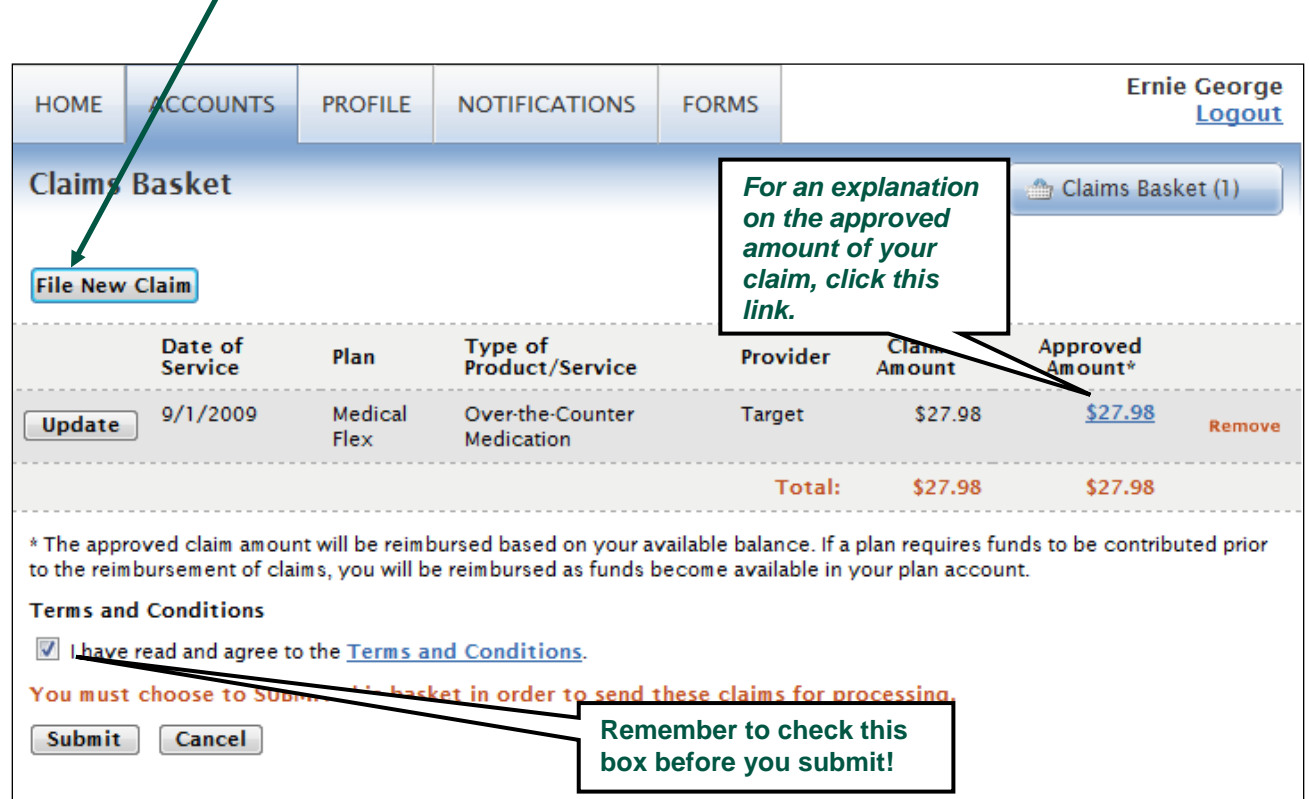

4. Once all claims are entered, you must agree to the **Terms & Conditions** (click on appropriate box) and commit the claim(s) by clicking **Submit**.

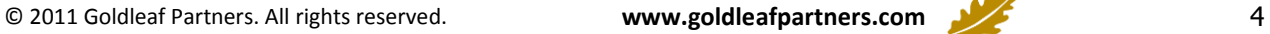

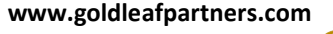

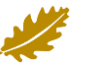

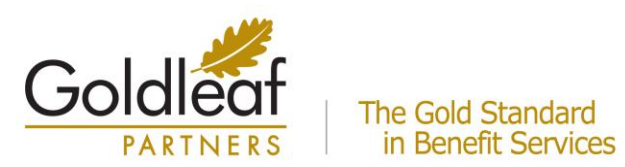

The Confirmation page verifies that all claims have been successfully submitted!

**You must print this page and fax or mail it, along with your receipts, to the contact listed on the page.**

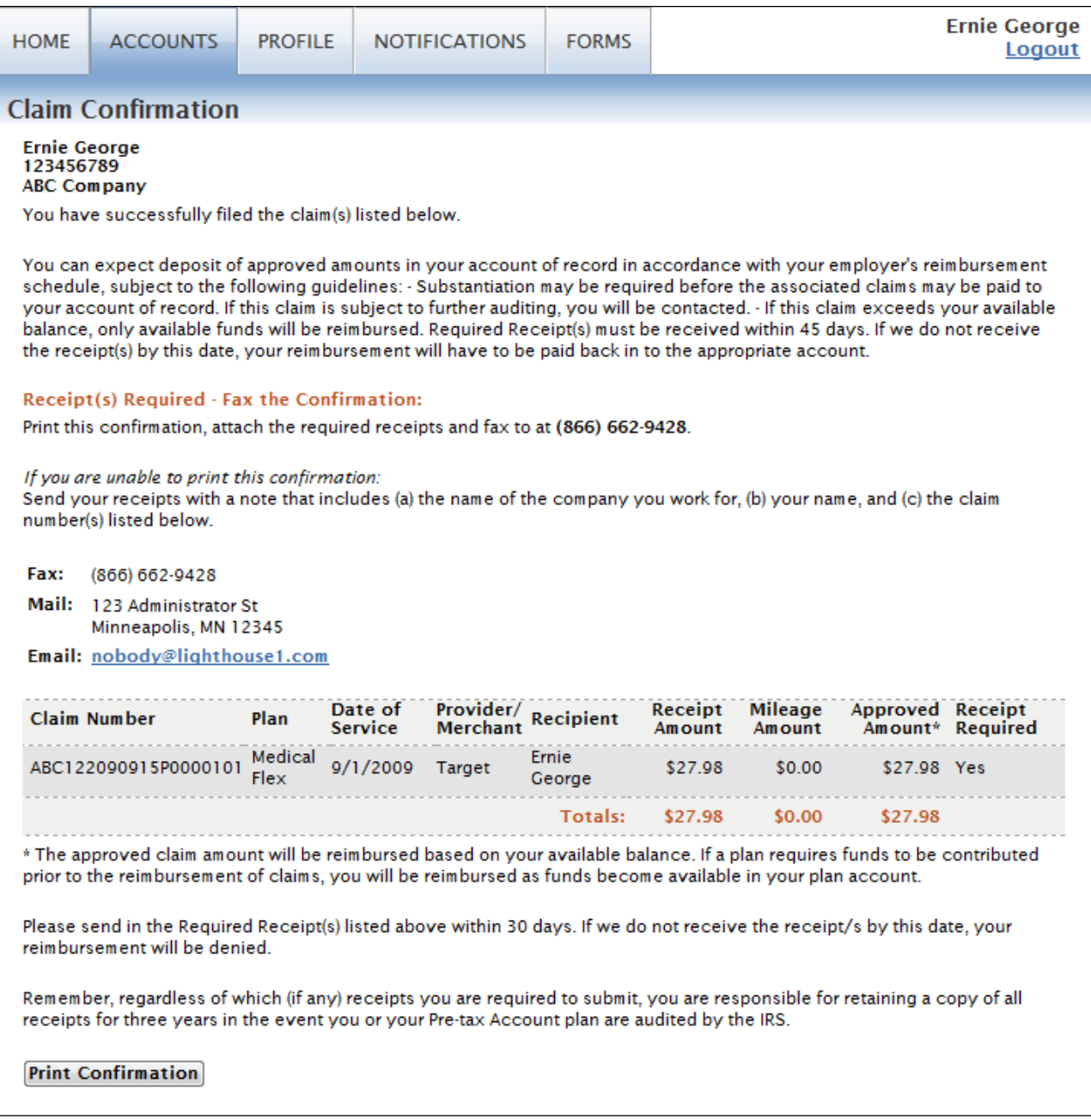

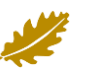

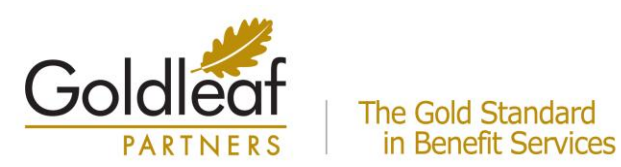

### **VIEW YOUR ACCOUNT INFORMATION**

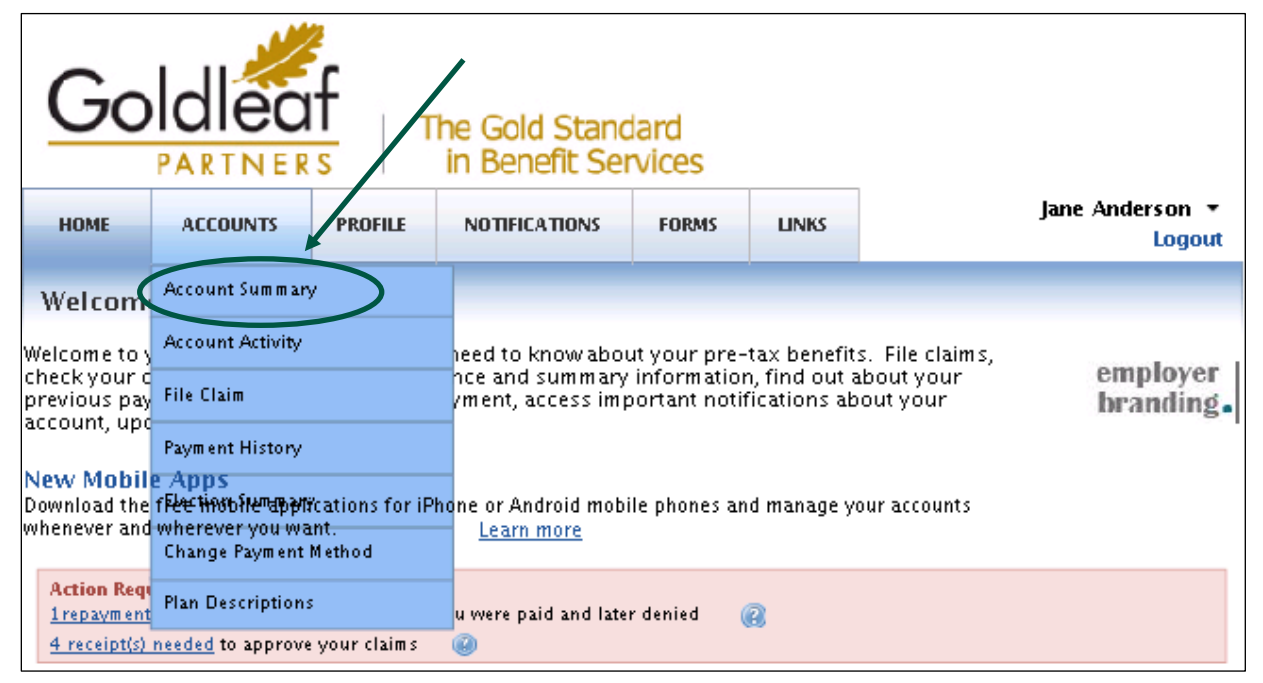

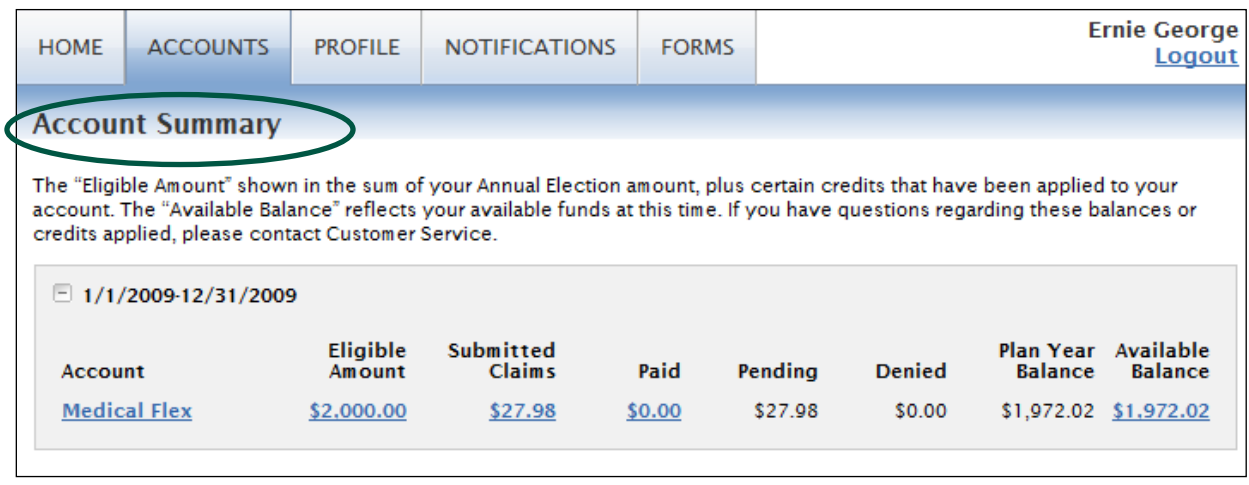

- Select the **Profile** tab (Dependents or Summary) to review your personal and dependent information that's on file in the system.
- Select **Payment History** to see a detail of the claims that have been paid. You can click **View Detail** for more information about any claim.
- **Action Required** information will be displayed on the Home page at initial log in or within the Summary.

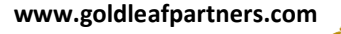

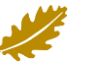

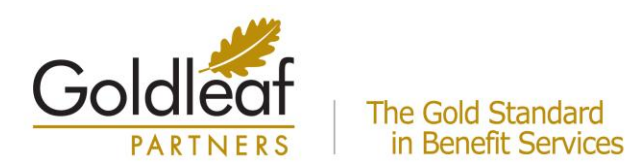

**Plans:** Your Pre-tax plan information is available at any time. To view this information, log on and click on the **Plan Descriptions** link from the Accounts dropdown.

**Forms:** You can download pre-tax forms at any time. Log on and click on the **Forms** tab, and select the form you would like to download.

The forms are in .pdf format, requiring Adobe Acrobat Reader. You may download a free version of acrobat reader from the Adobe website: [http://www.adobe.com/products/acrobat/readermain.html.](http://www.adobe.com/products/acrobat/readermain.html)

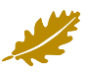